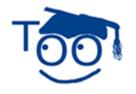

# **Tutorials For OpenOffice**

# **Fontwork Gallery**

Tutorial Donated by Bill Shelley

#### **Table of Contents**

| Create The Fontwork                                                                      | . 1 |
|------------------------------------------------------------------------------------------|-----|
| Resize, Change The Style, Or Move The Fontwork                                           |     |
| Custom Animation.                                                                        |     |
| Save File For Future Use.                                                                |     |
| Fontwork Gallery is the Impress version of Microsoft's Word Art. It has many of the same |     |
| features and is useful for creating impressive headings for posters and presentations    |     |

## **Create The Fontwork**

|   | Activity                                                                                                    | Explanation                                                      |
|---|----------------------------------------------------------------------------------------------------|------------------------------------------------------------------|
|   | <ol> <li>To open Impress, double click on the desktop icon. In OpenOffice, click File &gt; New &gt; Presentation.</li> </ol> |                                                                  |
|   | <ol><li>Use a blank presentation or load one<br/>of your previously saved<br/>presentations.</li></ol>                       |                                                                  |
| 3 | 3. Click <b>View &gt; Ioolbars &gt; Drawing.</b>                                                                             | The Drawing toolbar appears at the bottom of the screen.         |
|   |                                                                                                    |                                                                  |
| 4 | <ol> <li>Click on the Fontwork Gallery Icon<br/>from the Drawing Toolbar</li> </ol>                                          | It looks like a box with an A in the middle and a handle on top. |
|   |                                                                                                    | The Fontwork Gallery appears.                                    |

Fontwork Gallery May 23, 2006 Page 1 of 8

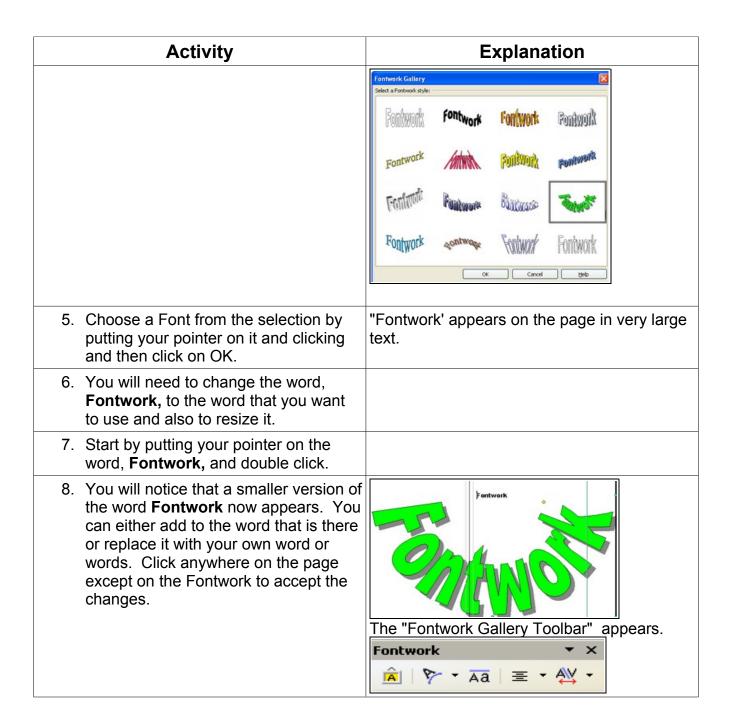

## Resize, Change The Style, Or Move The Fontwork

Once you have your new word on the page, you might want to resize it and/or change the style of the word. You can also move the word to any part of the page by clicking and holding the left mouse button and dragging and dropping it anywhere you like.

Fontwork Gallery May 23, 2006 Page 2 of 8

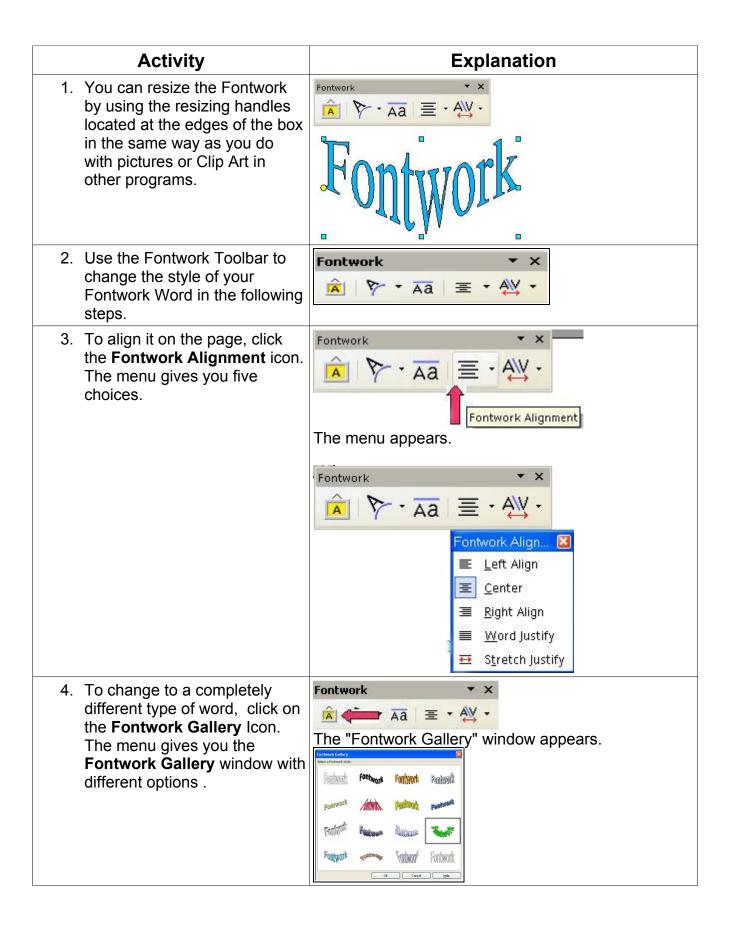

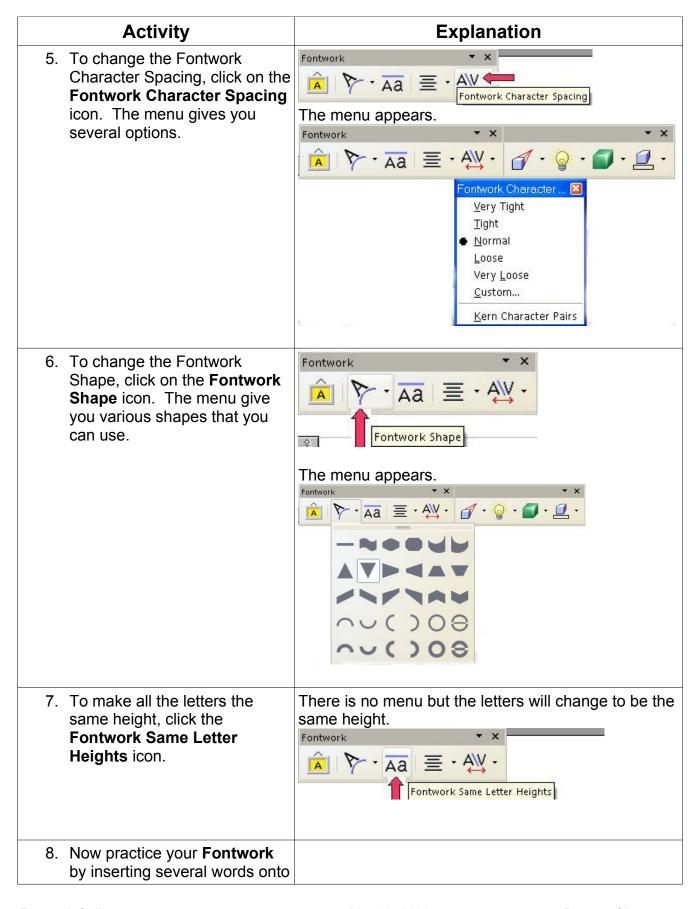

Fontwork Gallery May 23, 2006 Page 4 of 8

| Activity                         | Explanation |
|----------------------------------|-------------|
| the page and moving them around. |             |

## **Custom Animation**

| Activity                                                                                                    | Explanation                            |
|----------------------------------------------------------------------------------------------------|----------------------------------------|
| Create a New Blank Slide.     On the right menu window, click on Custom Animation.     Insert a picture from the Gallery or from a file on your computer. Click on it so that the resize boxes appear at the edges. |                                        |
| <ol> <li>You can use the picture in the<br/>right column by clicking on it<br/>so that the handles appear at<br/>the edges and copying it to<br/>the blank slide.</li> </ol>                                        | Funny Cats                             |
| 3. Click the Custom Animation tab. In the Custom Animation window, click Entrance tab > Pinwheel > OK.                                                                                                    | The "Custom Animation" window appears. |

Fontwork Gallery May 23, 2006 Page 5 of 8

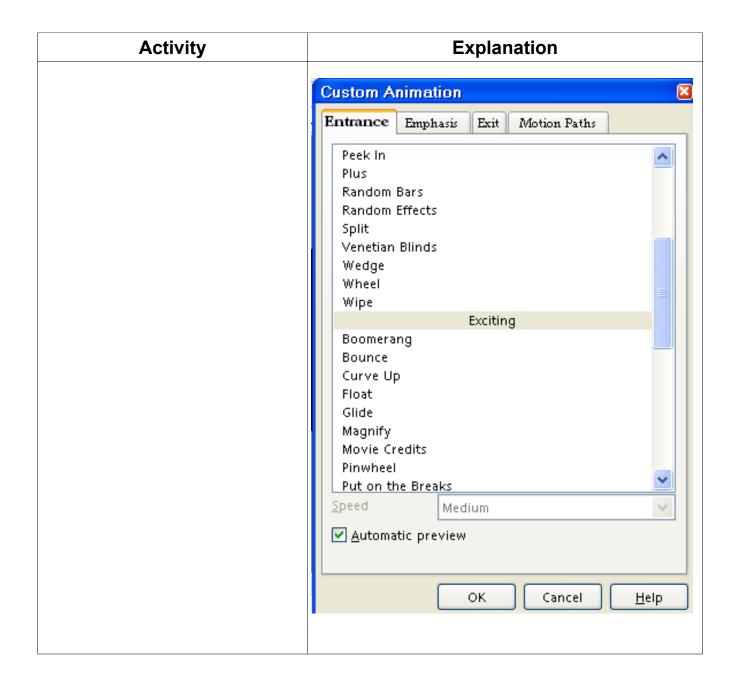

Fontwork Gallery May 23, 2006 Page 6 of 8

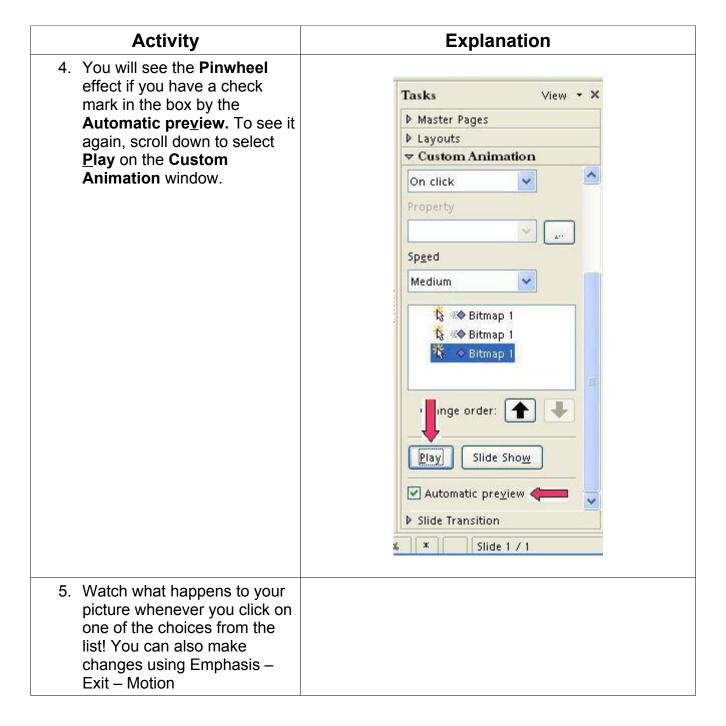

### Save File For Future Use

| Activity                                                                                                    | Explanation |
|----------------------------------------------------------------------------------------------------|-------------|
| 1. Click <b>File &gt; Save <u>A</u>s</b> .                                                                                        |             |
| <ol> <li>Click <u>File &gt; Save As</u>. In the Save in: " pull-down menu box, click My Documents if it is not already</li> </ol> |             |

Fontwork Gallery May 23, 2006 Page 7 of 8

| selected. In the Save as type:" pull-<br>down menu box, click <b>OpenDocument</b><br><b>Presentation (.odp)</b> if it is not already<br>selected. |                                                                                           |
|----------------------------------------------------------------------------------------------------|-------------------------------------------------------------------------------------------|
| 3. In "File name:" box, type <b>"Funny</b> Cats".                                                                                                 | The name of the file will be "Funny Cats". "Funny Cats" appears at the top of the screen. |
| 4. Click <u>File &gt; Close</u> .                                                                                                    | The document is no longer on the screen.                                                  |

#### Note

Tutorials are improved by input from users. We solicit your constructive criticism.

E-mail suggestions and comments to <a href="mailto:tutorialsforopenoffice@yahoo.com">tutorialsforopenoffice@yahoo.com</a>

For other free tutorials go to: www.tutorialsforopenoffice.org

Edited by Sue Barron

Fontwork Gallery May 23, 2006 Page 8 of 8